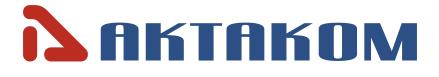

# Dual-Channel Arbitrary Waveform Generator

**User Manual** 

AWG-4152

www.tmatlantic.com

# **General Warranty**

LILLIPUT warrants that the product will be free from defects in materials and workmanship for a period of 3 years (1 year for accessories) from the date of purchase of the product by the original purchaser from the LILLIPUT Company. This warranty only applies to the original purchaser and is not transferable to the third party. If the product proves defective during the warranty period, LILLIPUT either will repair the defective product without charge for parts and labor, or will provide a replacement in exchange for the defective product. Parts, modules and replacement products used by LILLIPUT for warranty work may be new or reconditioned like new performance. All replaced parts, modules and products become the property of LILLIPUT.

In order to obtain service under this warranty, Customer must notify LILLIPUT of the defect before the expiration of the warranty period. Customer shall be responsible for packaging and shipping the defective product to the service center designated by LILLIPUT, and with a copy of customer proof of purchase.

This warranty shall not apply to any defect, failure or damage caused by improper use or improper or inadequate maintenance and care. LILLIPUT shall not be obligated to furnish service under this warranty a) to repair damage resulting from attempts by personnel other than LILLIPUT representatives to install, repair or service the product; b) to repair damage resulting from improper use or connection to incompatible equipment; c) to repair any damage or malfunction caused by the use of non-LILLIPUT supplies; or d) to service a product that has been modified or integrated with other products when the effect of such modification or integration increases the time or difficulty of servicing the product.

Please contact the nearest LILLIPUT's Sales and Service Offices for services or a complete copy of the warranty statement.

Excepting the after-sales services provided in this summary or the applicable warranty statements, LILLIPUT will not offer any guarantee for maintenance definitely declared or hinted, including but not limited to the implied guarantee for marketability and special-purpose acceptability. LILLIPUT should not take any responsibilities for any indirect, special or consequent damages.

# **Table of Contents**

| 1.General Safety Requirements             |
|-------------------------------------------|
| 2.Safety Terms and Symbols                |
| 3. General Characteristics                |
| 4.Quick Start                             |
| Front/Rear Panel and User Interface       |
| Front Panel                               |
| Rear Panel                                |
| User Interface                            |
| General Inspection                        |
| Foot Stool Adjustment                     |
| Power-On Check                            |
| AC Power Input Setting                    |
| Power On                                  |
| 5. Front Panel Operation1                 |
| To set channels1                          |
| To set signals1                           |
| To Output Sine Signals1                   |
| To Set the Frequency/Period               |
| To Set the Amplitude                      |
| To Set the Offset                         |
| To Set the High Level                     |
| To Set the Low Level                      |
| To Output Square Signals1                 |
| To Set the Duty Cycle                     |
| To Output Ramp Signals1                   |
| To Set the Symmetry                       |
| To Output Pulse Signals1                  |
| To Set the Pulse Width / Duty Cycle       |
| To Output Noise Signals1                  |
| To Output Arbitrary Signals1              |
| To Select the Built-in Waveform           |
| The User-Definable Waveform               |
| To Output DC2                             |
| To recall wave file                       |
| Use SDS Series oscilloscope to cut wave:2 |
| Use waveform generators to recall wave:   |
| To Generate the Modulated Waveform2       |

| AM (Amplitude Modulation)             | 25 |
|---------------------------------------|----|
| FM (Frequency Modulation)             | 26 |
| PM (Phase Modulation)                 | 27 |
| FSK (Frequency Shift Keying)          | 28 |
| PWM (Pulse Width Modulation)          |    |
| To Generate Sweep                     | 29 |
| To Generate Burst                     | 31 |
| Set the N-Cycle Burst                 |    |
| Set the Gated Burst                   |    |
| To Save and Recall                    |    |
| To Use USB Storage                    |    |
| To Edit the File Name                 |    |
| To Set the Utility Function           |    |
| To Set Display Parameter              |    |
| To Set the Bright                     |    |
| To Set the Separator                  |    |
| To Set the Screen Saver               |    |
| To Set the Counter                    |    |
| To Set Output Parameter               | 35 |
| To Set the Output Load                | 35 |
| To Set the Phase Deviation            |    |
| To Set the System                     |    |
| Language Setting                      |    |
| Power On Setting                      | 36 |
| To Return to Default Setting          | 36 |
| To Set the Beep                       |    |
| View System Information               |    |
| To Set the Clock Source               |    |
| To Use the Power Amplifier (Optional) |    |
| To Use Built-in Help                  | 39 |
| 6.Communication with PC               |    |
| 7.SCPI                                |    |
| 8. Troubleshooting                    |    |
| 9. Technical Specifications           |    |
| 10.Appendix                           |    |
| Appendix A: Enclosure                 | 48 |
| Appendix B: General Care and Cleaning | 48 |

# **1. General Safety Requirements**

Before any operations, please read the following safety precautions to avoid any possible bodily injury and prevent this product or any other products connected from damage. In order to avoid any contingent danger, this product is only used within the range specified.

Check AC power input setting according to the standards in your own country (see page 9, AC Power Input Setting).

Only the qualified technicians can implement the maintenance.

#### To avoid Fire or Personal Injury:

- Use Proper Power Cord. Use only the power cord supplied with the product and certified to use in your country.
- Product Grounded. This instrument is grounded through the power cord grounding conductor. To avoid electric shock, the grounding conductor must be grounded. The product must be grounded properly before any connection with its input or output terminal.
- Check all Terminal Ratings. To avoid fire or shock hazard, check all ratings and markers of this product. Refer to the user's manual for more information about ratings before connecting to the instrument.
- Do not operate without covers. Do not operate the instrument with covers or panels removed.
- Use Proper Fuse. Use only the specified type and rating fuse for this instrument.
- Avoid exposed circuit. Do not touch exposed junctions and components when the instrument is powered.
- Do not operate if in any doubt. If you suspect damage occurs to the instrument, have it inspected by qualified service personnel before further operations.
- Use your instrument in a well-ventilated area. Make sure the instrument installed with proper ventilation, refer to the user manual for more details.
- Do not operate in wet conditions.
- Do not operate in an explosive atmosphere.
- Keep product surfaces clean and dry.

# 2. Safety Terms and Symbols

# **Safety Terms**

**Terms in this Manual.** The following terms may appear in this manual:

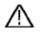

Warning: Warning indicates the conditions or practices that could result in injury or loss of life.

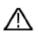

Caution: Caution indicates the conditions or practices that could result in damage to this product or other property.

Terms on the Product. The following terms may appear on this product:

Danger: It indicates an injury or hazard may immediately happen.

Warning: It indicates an injury or hazard may be accessible potentially.

Caution: It indicates a potential damage to the instrument or other property might occur.

# Safety Symbols

Symbols on the Product. The following symbol may appear on the product:

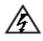

Hazardous Voltage

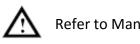

Refer to Manual

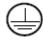

**Protective Earth Terminal** 

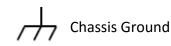

Test Ground

# **3. General Characteristics**

The product is dual-channel multi-function generator which combines Arbitrary Waveform Generation and Function Generation. The product introduces Direct Digital Synthesizer (DDS) technology to provide stable, precise, pure and low distortion signal. The user-friendly interface design and panel layout bring exceptional user experience. Support USB storage device. Provide more alternative solutions for users.

# Features and benefits:

- ◆ 3.9 inch high resolution (480 × 320 pixels) TFT LCD display;
- Advanced DDS technology, max. 60 MHz frequency output;
- Max. Sample rate: 300 MSa/s, Frequency resolution: 1 μHz;
- Vertical resolution: 14 bits, max. 1 M waveform record length;
- Abundant waveform output: 5 basic waveforms and 45 built-in arbitrary waveforms output;
- Exponential rise, Exponential fall, Sin(x)/x, Staircase, etc. 45 built-in waveforms and user defined arbitrary waveform;
- Abundant modulation functions along with output liner/logarithm sweep and pulse string waveform;
- Standard interface: USB port, USB (type B) connector.

# 4. Quick Start

This chapter will deal with the following topics mainly:

- Front/Rear Panel Overview
- User Interface Overview
- How to Implement General Inspection
- How to Adjust the Foot Stools
- How to Implement Power-On Check

# Front/Rear Panel and User Interface

# **Front Panel**

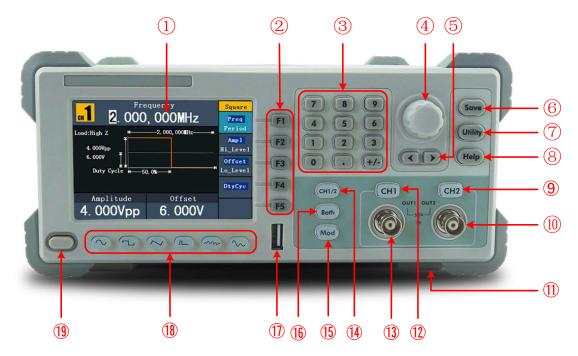

Figure 4-1 Front panel overview

| 1) LCD                      | Display the user interface                                                                                                    |
|-----------------------------|----------------------------------------------------------------------------------------------------|
| 2 Menu selection<br>buttons | Include 5 buttons: F1 - F5, activate the corresponding menu                                                                                                    |
| ③ Number keys               | Input parameters, include: number, point and plus/minus sign                                                                                                    |
| (4) Knob                    | Change the current highlighted number, also can be used to<br>select file location or switch the character of the soft<br>keyboard when entering file name.<br>In Sweep and N-Cycle Burst, if you choose Source as<br>"Manual", every time you press this knob, the generator will<br>be triggered once.<br>In signal output interface, press this knob to enter Channel<br>Copy menu. |
| <b>5</b> Direction key      | Move the cursor of the focused parameter or select the file locations                                                                                                    |
| 6 Save button               | Store/recall the user-defined arbitrary waveform data                                                                                                    |
| ⑦ Utility button            | Set the auxiliary system function.                                                                                                    |
| 8 Help button               | View the build-in help information                                                                                                    |
| (9) CH2 Output Control      | Turn on/off the output of CH2. The backlight will be lighted                                                                                                    |

|      |                               | 4.Quick Start                                                                                                    |
|------|-------------------------------|----------------------------------------------------------------------------------------------------|
|      |                               | when CH2 is tuned on.                                                                                                    |
| 10   | CH2 Output                    | Output signal of CH2                                                                                                    |
| 1    | Foot stool                    | Make the instrument to be tilted for ease of operation                                                                                             |
| 12   | CH1 Output Control            | Turn on/off the output of CH1. The backlight will be lighted when CH1 is tuned on.                                                                 |
| (13) | CH1 Output                    | Output signal of CH1                                                                                                    |
| 14   | CH1/2 button                  | Switch channel displayed on the screen between CH1 and CH2.                                                                                        |
| (15) | Modulation (Mod)              | Generate the Modulated waveforms, Sweep and Burst; these functions are only used for CH1.                                                          |
| 16   | Both button                   | Display the editable parameters of both channels. When the function is enabled, the backlight of the button turns on.                              |
| 1    | USB port                      | Connect with an external USB device, such as connect a USB device to the instrument.                                                               |
| 18   | Waveform selection<br>buttons | Include: Sine , Square , Ramp , Pulse ,<br>Noise , and Arbitrary , waveform. When a<br>waveform is selected, the backlight of the button turns on. |
| (19) | Power button                  | Turn on/off the generator                                                                                                    |

# **Rear Panel**

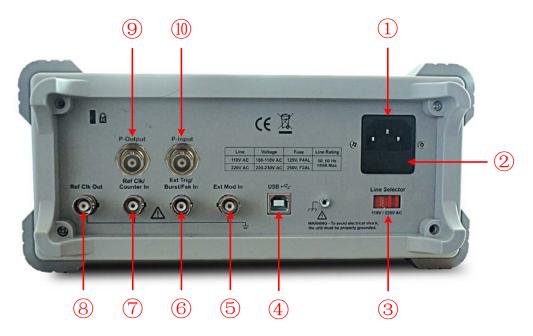

Figure 4-2 Rear panel overview

|    |                                    | 4.Quick Start                                                                                                    |
|----|------------------------------------|----------------------------------------------------------------------------------------------------|
| 1  | Power socket                       | AC input connector                                                                                                    |
| 2  | Fuse                               | The rating is 250 V,F2AL.                                                                                                    |
| 3  | Power switch                       | Switch between 110 V and 220 V.                                                                                                    |
| 4  | USB (type B)<br>connector          | This can be used to connect a USB type B controller.<br>Connect with an external device, such as connected to a PC<br>and controlled via PC software. |
| 5  | Ext Mod In<br>Connector            | External modulation input, use it as external signal source.                                                                                          |
| 6  | Ext Trig/Burst/Fsk<br>In connector | This signal can be used as external signal source in Sweep,<br>Burst and FSK mode.                                                                    |
| 7  | Ref Clk/Counter In<br>connector    | To accept an external clock signal, or to accept the input signal of counter. (See page 38, <i>To Set the Counter</i> )                               |
| 8  | Ref Clk Out<br>connector           | To synchronize generators. Output a clock signal generated by the crystal inside the generator. (See page 38, <i>To Set the Clock Source</i> )        |
| 9  | P-Output<br>connector              | Signal output for the Power Amplifier.<br>See page 38, To Use the Power Amplifier (Optional)                                                          |
| 10 | P-Input connector                  | Signal input for the Power Amplifier.<br>See page 38, To Use the Power Amplifier (Optional)                                                           |

# **User Interface**

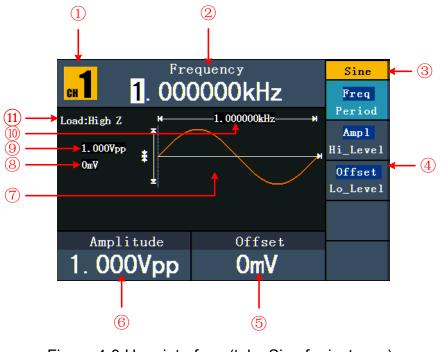

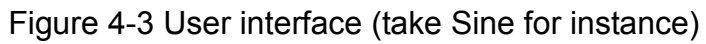

1 Current channel

- ② Parameter 1, display parameter and edit the focused parameter
- ③ Current signal type or mode
- ④ The setting menu of current signal or mode
- (5) Parameter 3, display parameter and edit the focused parameter
- 6 Parameter 2, display parameter and edit the focused parameter
- ⑦ Display current waveform
- (8) Offset/low level, depends on the highlighted menu item on the right
- (9) Amplitude/high level, depends on the highlighted menu item on the right
- (1) Frequency/period, depends on the highlighted menu item on the right
- ① Load, High Z represents high resistance

# **General Inspection**

After you get a new Waveform Generator, it is recommended that you should make a check on the instrument according to the following steps:

#### 1. Check whether there is any damage caused by transportation.

If it is found that the packaging carton or the foamed plastic protection cushion has suffered serious damage, do not throw it away first till the complete device and its accessories succeed in the electrical and mechanical property tests.

#### 2. Check the Accessories

The supplied accessories have been already described in the *Appendix A: Enclosure* of this Manual. You can check whether there is any loss of accessories with reference to this description. If it is found that there is any accessory lost or damaged, please get in touch with the distributor of LILLIPUT responsible for this service or the LILLIPUT's local offices.

#### 3. Check the Complete Instrument

If it is found that there is damage to the appearance of the instrument, or the instrument can not work normally, or fails in the performance test, please get in touch with the LILLIPUT's distributor responsible for this business or the LILLIPUT's local offices. If there is damage to the instrument caused by the transportation, please keep the package. With the transportation department or the LILLIPUT's distributor responsible for this business informed about it, a repairing or replacement of the instrument will be arranged by the LILLIPUT.

# **Foot Stool Adjustment**

Unfold the foot stools on the bottom of the generator, as 1 in *Figure 4-1*.

# **Power-On Check**

# **AC Power Input Setting**

Adopt 100 - 120 VAC or 220 - 240 VAC power source. Users should regulate the voltage scale of the **Power Switch** according to the standards in their own country (see *Figure 4-2*) at the rear panel.

To change the voltage scale of the instrument, do the following steps:

- (1) Turn off the power button at the front panel and remove the power cord.
- (2) Regulate the **Power Switch** to the desired voltage scale.

### **Power On**

(1) Connect the instrument to the AC supply using the supplied power cord.

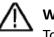

Warning:

To avoid electric shock, the instrument must be grounded properly.

(2) Press down the **power button** at the front panel, the screen shows the boot screen.

# **5. Front Panel Operation**

This chapter will deal with the following topics mainly:

- How to Set Channels
- How to Output Sine Signals
- How to Output Square Signals
- How to Output Ramp Signals
- How to Output Pulse Signals
- How to Output Noise Signals
- How to Output Arbitrary Signals
- How to Output DC
- How to Generate the Modulated Waveform
- How to Generate Sweep
- How to Generate Burst
- How to Save and Recall
- How to Set the Utility Function
- How to Use Built-in Help

# To set channels

# • To Switch Channels for Display

Press CH1/2 button to switch channel displayed on the screen between CH1 and CH2.

# • To Display/Edit Both Channels

Press **Both** button to display the parameters of both channels.

To switch channel: Press CH1/2 to switch the editable channel.

To select waveform: Press Waveform selection buttons to select waveform of current channel.

**To select parameter**: Press **F2** - **F5** to choose the **Parameter 1** to **Parameter 4**; Press it again to switch the current parameter such as Frequency/Period.

**To edit parameter**: Turn the **knob** to change the value of cursor position. Press  $\langle \rangle$  direction key to move the cursor. (The number keys can not be used to input.)

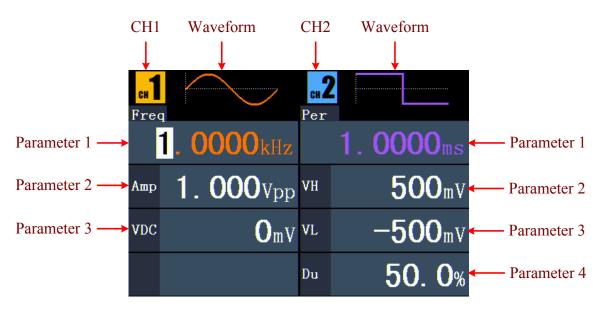

Figure 5-1: The User Interface of Both button

# • To Turn On/Off Output of Channels

Press **CH1** or **CH2** to turn on/off output of the corresponding channel. The indicator will be lighted when the corresponding channel is tuned on.

## • Channel Copy

- (1) In signal output interface, press the **knob** on the front panel to enter Channel Copy menu.
- (2) Press **F1** to select From CH2 To CH1, or press **F2** to select From CH1 To CH2.

# To set signals

The following describes how to set and output Sine, Square, Ramp, Pulse, Noise, Arbitrary, DC signals and copy channel.

# To Output Sine Signals

Press  $\bigcirc$  button to call the user interface of Sine signal, the Sine waveform parameters can be set by operating the Sine setting menu on the right.

The parameters of Sine waveform are: Frequency/Period, Amplitude/High Level, Offset/Low Level. You can operate the menu by using the menu selection buttons on the right.

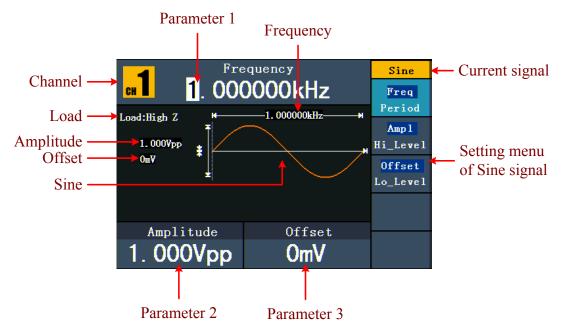

Figure 5-2: The User Interface of Sine Signal

## To Set the Frequency/Period

Press **F1** button, the chosen menu item is highlighted, the focused parameter is displayed in **Parameter 1**. Press **F1** button to switch between Frequency/Period.

#### Two methods to change the chosen parameter:

- Turn the knob to change the value of cursor position. Press 
   direction key to move the cursor.
- Press a number key in the front panel, an input box will pop up; keep going to input the value. Press 

   direction key to delete the last number. Press
   F1 F3 to choose the unit, or press
   F4 to go to next page and choose other units. Press
   F5 to cancel the input.

5.Front Panel Operation

|               | equency | Unit     |
|---------------|---------|----------|
| CH 1. 000     | 0000kHz | MHz      |
| Load:High Z   |         | <b>—</b> |
| 1. Input freq |         | kHz      |
| Оп            | 1.5     | Hz       |
|               |         | NextPage |
| Amplitude     | Offset  |          |
| 1.000Vpp      | OmV     | Cancel   |

Figure 5-3: Set the frequency using number keys

# To Set the Amplitude

Press **F2**, confirm whether the "**Ampl**" menu item is highlighted; if not, press **F2** to switch into "**Ampl**". In **Parameter 2**, a cursor appears under the value of amplitude. Use the **knob** or the number keys to set the desired value.

# To Set the Offset

Press **F3**, confirm whether the "**Offset**" menu item is highlighted; if not, press **F3** to switch into "**Offset**". In **Parameter 3**, a cursor appears under the value of offset. Use the **knob** or the number keys to set the desired value.

# To Set the High Level

Press F2, confirm whether the "Hi\_Level" menu item is highlighted; if not, press
F2 to switch into "Hi\_Level". In Parameter 2, a cursor appears under the value of amplitude. Use the knob or the number keys to set the desired value.

# To Set the Low Level

Press **F3**, confirm whether the "**Lo\_Level**" menu item is highlighted; if not, press **F3** to switch into "**Lo\_Level**". In **Parameter 3**, a cursor appears under the value of offset. Use the **knob** or the number keys to set the desired value.

# **To Output Square Signals**

Press Dutton to call the user interface of Square signal, the Square waveform parameters can be set by operating the Square setting menu on the right.

The parameters of Square waveform are: Frequency/Period, Amplitude/High Level, Offset/Low Level, Duty, TTL Output. You can operate the menu by using the menu selection buttons on the right.

To set the Frequency/Period, Amplitude/High Level, Offset/Low Level, please refer to *To Output Sine Signals* on page 12.

Press **F5** button to select TTL Output, TTL level will be outputted. When the load is High Z, the output signal is set to 5Vpp amplitude and 2.5V offset. When the load is 50  $\Omega$ ,

the output signal is set to 2.5Vpp amplitude and 1.25V offset.

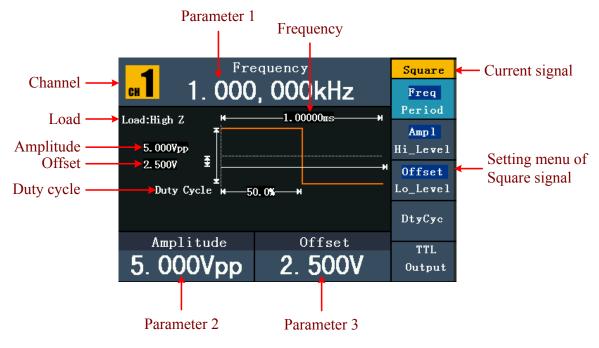

Figure 5-4: The User Interface of Square Signal

#### **Term Explanation**

#### **Duty Cycle:**

The percentage that the High Level takes up the whole Period.

## To Set the Duty Cycle

- (1) Press **F4** button, the "Duty" menu item is highlighted, the current value of the Duty cycle is displayed in **Parameter 1**.
- (2) Turn the **knob** to change the value directly; or press the number keys to input the desired value, press **F4** to choose "%".

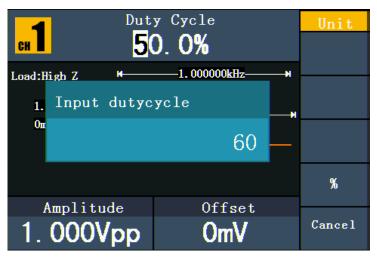

Figure 5-5: Set the Duty cycle of Square signal

# **To Output Ramp Signals**

Press  $\checkmark$  button to call the user interface of Ramp signal, the Ramp waveform parameters can be set by operating the Ramp setting menu on the right.

The parameters of Ramp waveform are: Frequency/Period, Amplitude/High Level, Offset/Low Level, Symmetry. You can operate the menu by using the menu selection buttons on the right.

To set the Frequency/Period, Amplitude/High Level, Offset/Low Level, please refer to *To Output Sine Signals* on page 12.

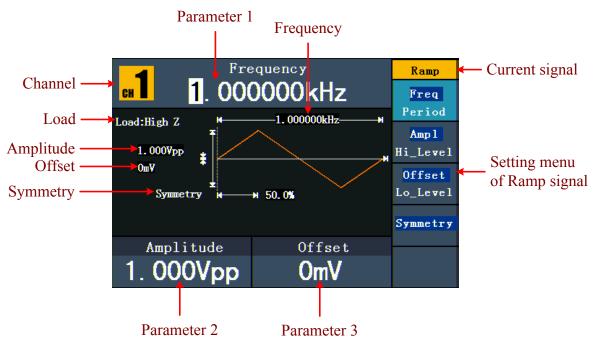

Figure 5-6: The User Interface of Ramp Signal

#### Term Explanation

#### Symmetry:

The percentage that the Rising Period takes up the whole Period.

## To Set the Symmetry

- (1) Press **F4** button, the "Symmetry" menu item is highlighted, the current value of the symmetry is displayed in **Parameter 1**.
- (2) Turn the knob to change the value directly;
   or press the number keys to input the desired value, press F4 to choose "%".

5.Front Panel Operation

|                | mmetry<br>D. 0% |      | Unit   |
|----------------|-----------------|------|--------|
| Load:High Z H  | 1.000000kHz     | - 14 |        |
| 1. Input symme | try             | N    |        |
| Оп             | 25              |      |        |
|                |                 |      | %      |
| Amplitude      | Offset          |      |        |
| 1.000Vpp       | OmV             |      | Cancel |

Figure 5-7: Set the symmetry of Ramp signal

# To Output Pulse Signals

Press  $\frown$  button to call the user interface of Pulse signal, the Pulse waveform parameters can be set by operating the Pulse setting menu on the right.

The parameters of Pulse waveform are: Frequency/Period, Amplitude/High Level, Offset/Low Level, Pulse Width/Duty. You can operate the menu by using the menu selection buttons on the right.

To set the Frequency/Period, Amplitude/High Level, Offset/Low Level, please refer to *To Output Sine Signals* on page 12.

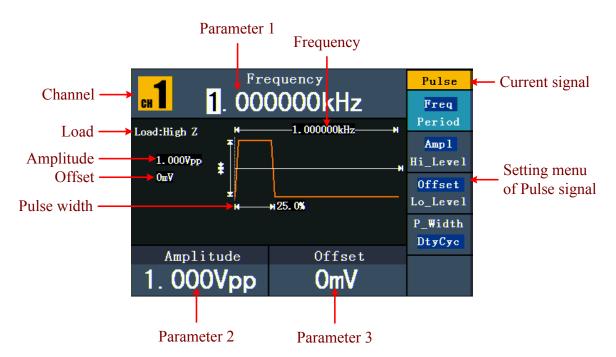

Figure 5-8: The User Interface of Pulse Signal

#### **Term Explanation**

#### Pulse Width:

There are two kinds of Pulse Width—positive and negative.

Positive Pulse Width is the time span between thresholds of 50% of the rising edge amplitude to the next 50% of the falling edge amplitude.

Negative Pulse Width is the time span between thresholds of 50% of the falling edge amplitude to the next 50% of the rising edge amplitude.

Pulse Width is determined by Period and Duty Cycle;

the formula is: Pulse Width = Period \* Duty Cycle.

# To Set the Pulse Width / Duty Cycle

- (1) Press **F4** button, the chosen menu item is highlighted, the focused parameter is displayed in **Parameter 1**. Press **F4** to switch between Pulse Width/Duty.
- (2) Turn the knob to change the value directly; or press the number keys to input the desired value and choose the unit.

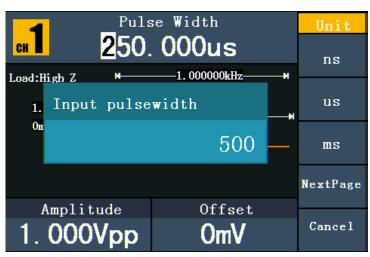

Figure 5-9: Set the Pulse Width of Pulse signal

# To Output Noise Signals

The noise signal which the generator output is white noise. Press  $\frown \frown \frown$  button to call the user interface of Noise signal, the Noise waveform parameters can be set by operating the Noise setting menu on the right.

The parameters of Noise waveform are: Amplitude/High Level, Offset/Low Level. You can operate the menu by using the menu selection buttons on the right.

To set the Amplitude/High Level, Offset/Low Level, please refer to *To Output Sine Signals* on page 12.

**5.Front Panel Operation** 

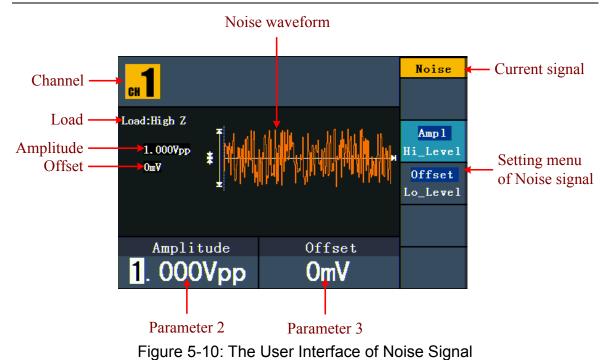

# **To Output Arbitrary Signals**

Press which button to call the user interface of Arbitrary signal, the Arbitrary waveform parameters can be set by operating the Arbitrary setting menu on the right.

The menu items of Arbitrary waveform are: Frequency/Period, Amplitude/High Level, Offset/Low Level, Built-in Waveform, Editable Waveform. You can operate the menu by using the menu selection buttons on the right.

To set the Frequency/Period, Amplitude/High Level, Offset/Low Level, please refer to *To Output Sine Signals* on page 12.

The Arbitrary signal consists of two types: the system built-in waveform and the user-definable waveform.

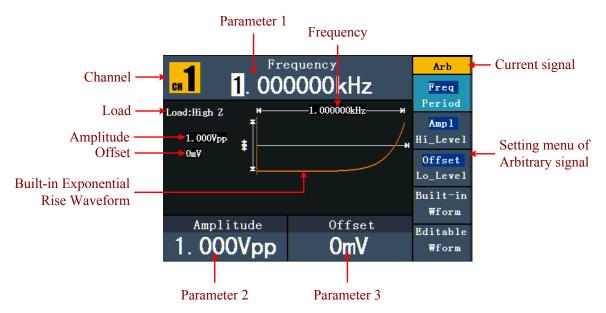

Figure 5-11: The User Interface of Arbitrary Signal

### To Select the Built-in Waveform

There are 45 built-in Arbitrary waveforms.

#### Steps for selecting the built-in waveform:

- (1) Press white button, then press **F4** to enter the **Built-in Wform** menu.
- (2) Press **F1 F4** to select Common, Maths, Window or Others. E.g. select Maths to enter the following interface.

| сн <b>1</b>    |         | <sup>quency</sup><br>)000kHz | Arb    |
|----------------|---------|------------------------------|--------|
| 1              |         | ths<br>/2)                   | Select |
| ExpRise        | ExpFall | Sinc                         |        |
| Tan            | Cot     | Sgrt                         |        |
| XX             | HaverSi | ne Lorentz                   |        |
| Ampli<br>1.000 |         | Offset<br>OmV                | Cancel |

| <b>Built-in</b> | Waveform | Table |
|-----------------|----------|-------|
|-----------------|----------|-------|

| Name        | Explanation                      |
|-------------|----------------------------------|
| Common      |                                  |
| StairD      | Stair-down waveform              |
| StairU      | Stair-up waveform                |
| StairUD     | Stair-up and stair-down waveform |
| Trapezia    | Trapezoid waveform               |
| RoundHalf   | RoundHalf wave                   |
| AbsSine     | Absolute value of a Sine         |
| AbsSineHalf | Absolute value of half a Sine    |
| SineTra     | Sine transverse cut              |
| SineVer     | Sine vertical cut                |
| NegRamp     | Negative ramp                    |
| AttALT      | Gain oscillation curve           |
| AmpALT      | Attenuation oscillation curve    |
| CPulse      | Coded pulse                      |
| PPulse      | Positive pulse                   |
| NPulse      | Negative pulse                   |
| Maths       |                                  |
| ExpRise     | Exponential rise function        |
| ExpFall     | Exponential fall function        |

| Sinc      | Sinc function                  |
|-----------|--------------------------------|
| Tan       | Tangent                        |
| Cot       | Cotangent                      |
| Sqrt      | Square root                    |
| XX        | Square function                |
| HaverSine | HaverSine function             |
| Lorentz   | Lorentz function               |
| In        | Natural logarithm function     |
| Cubic     | Cubic function                 |
| Cauchy    | Cauchy distribution            |
| Besselj   | Bessell function               |
| Bessely   | Besselll function              |
| Erf       | Error function                 |
| Airy      | Airy function                  |
| Windows   |                                |
| Rectangle | Rectangle window               |
| Gauss     | Gauss distribution             |
| Hamming   | Hamming window                 |
| Hann      | Hanning window                 |
| Bartlett  | Bartlett window                |
| Blackman  | Blackman window                |
| Laylight  | Laylight window                |
| Triang    | Triangle window (Fejer window) |
| Others    |                                |
| DC        | DC signal                      |
| Heart     | Heart signal                   |
| Round     | Round signal                   |
| LFMPulse  | Linear FM pulse                |
| Rhombus   | Rhombus signal                 |
| Cardiac   | Cardiac signal                 |

# The User-Definable Waveform

Press white button and press **F5** to select "Editable Wform".

| Menu item    | Instruction                                                   |
|--------------|---------------------------------------------------------------|
| Create Wform | Create a new waveform.                                        |
| Select Wform | Select the waveform stored in internal storage (FLASH) or USB |
|              | device (USBDEVICE).                                           |
| Edit Wform   | Edit the stored waveform.                                     |

### How to Create a New Waveform

- (1) Enter the operation menu: Press  $\frown \to$  Editable Wform  $\to$  Create Wform.
- (2) Set the number of waveform points: Press F1 to select "Wform Points", turn the knob or press the number keys to input the desired value and choose the unit. X1, XK, XM respectively represent 1, 1000, 1000,000. The waveform points range is 2 1000,000.
- (3) Set the interpolation: Press F2 to switch between On/Off. If you choose On, the points will be connected with beelines; otherwise, the voltages between two consecutive points will not change, and the waveform looks like a step-up one.
- (4) Edit the waveform points: Press **F3** to enter the operation menu.
  - Press **F1** to choose "Points", input the number of the point to be edited.
  - Press F2 to choose "Voltage", input the voltage for the current point.
  - Repeat the step above, set all the points to your needs.
  - Press F4 to choose "Store", enter the file system. If a USB device is connected, press 
     direction key to select the storage. "USBDEVICE" is the USB device storage, "FLASH" is the internal storage. Choose Next level, enter the desired storage path, choose Save, an input keyboard pops up, input the file name, and then choose DONE.

## How to Select a Stored Waveform

- (1) Enter the operation menu: Press  $\checkmark \rightarrow$  Editable Wform  $\rightarrow$  Select Wform.
- (2) Enter the storage path of the desired waveform file. Turn the knob or press 
  (/)
  direction key to select the desired waveform file.
- (3) Choose Recall output.

#### How to Edit a Stored Waveform

- (1) Enter the operation menu: Press  $\longrightarrow$  Editable Wform  $\rightarrow$  Edit Wform.
- (2) Enter the storage path of the desired waveform file. Turn the knob or press 
  ✓ / > direction key to select the desired waveform file.
- (3) Choose Recall suppress.

## How to Delete a Stored Waveform

- (1) Press **Save** function button to enter the file system.
- (2) Enter the storage path of the desired waveform file. Turn the knob or press 
  (/)
  direction key to select the desired waveform file.
- (3) Choose Delete.

# To Output DC

- (1) Press CH1/2 to select the channel that you want to output DC.
- (2) Press white button, then press **F4** to enter the **Built-in Wform** menu.
- (3) Press **F4** to select Others. Select DC. Press **F1** to output DC.
- (4) Press F3, confirm whether the "Offset" menu item is highlighted; if not, press F3 to switch into "Offset". In Parameter 3, a cursor appears under the value of offset. Use the knob or the number keys to set the desired value and choose the unit.

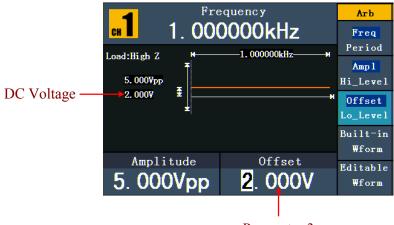

Parameter 3

Figure 5-12: The DC Setting Interface

## To recall wave file

This function can read the waveform file with suffix of (\*.ota) which is cut from SDS series oscilloscope and saved to USB device or cut by the software of oscilloscope. Then ARB waveform generators can output the same signal as the cut wave.

#### Use SDS Series oscilloscope to cut wave:

- (1) Connect USB device to SDS series oscilloscope.
- (2) Press Save to call out the save menu.
- (3) Press the H1 button, the Type menu will display at the left of the screen, turn the M knob to choose Cut Wave for type.
- (4) Move cursor1 and cursor2 to choose the range of wave to be cut.
- (5) Press the H2 button, and the input keyboard will pop up. The default name is the current system date. Turn M knob to choose the keys, and press M knob to input the chosen keys. Choose and press Enter key of the keyboard to end the input and store the file with the current name to USB device.

**5.Front Panel Operation** 

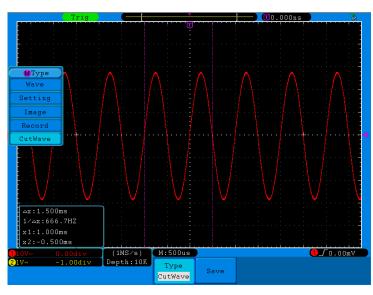

Figure 5-13: Cut Wave

# Use waveform generators to recall wave:

(1) Enter the operation menu: Press → Editable Wform → SelectWform. Enter the following interface:

| JUSBDEVICE      | Save             |
|-----------------|------------------|
| USBDEVICE FLASH | Next<br>level    |
|                 | Up one<br>level  |
|                 | Recall<br>output |
|                 |                  |
|                 | Back             |

Figure 5-14: Choose storage device

(2) Select USBDEVICE, enter The Next Level. Turn the knob or press 
() direction key to select the saved example.ota waveform file.

5.Front Panel Operation

| 📕 /example.ota |       |                | Save             |
|----------------|-------|----------------|------------------|
| test           | ITAGE | a. bin<br>450B | Next<br>level    |
| example. o     |       | 3200           | Up one<br>level  |
|                |       |                | Recall<br>output |
|                |       |                |                  |
|                |       |                | Back             |

Figure 5-15: choose the .ota file

(3) Choose Recall output, and the tip "Read file successfully" will show on the interface.

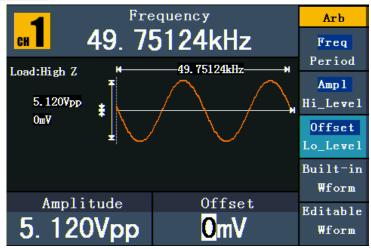

Figure 5-16: Read file

#### Tips:

- 1. Normally the frequency, amplitude, and offset of the recalled wave are the same as the wave being cut, but when the frequency, amplitude, and offset are set out of the limit range, then the generator would use the current parameter, which leads to the recalled wave not totally the same as the cut wave.
- **2.** The max data number of AG1012F AG1022F ARB is 8192. When the wave cut from oscilloscope contains data number more than 8192, AG1012F and AG1022F will compress data. On the contrary if the data number is less than 8192, AG1012F and AG1022F will use linear interpolation.
- **3.** The max data number of AWG-4152 ARB is 1000000. When the wave cut from oscilloscope contains data number more than 1000000, generators will compress data. On the contrary if the data number is less than 1000000, generators will use linear interpolation.

# To Generate the Modulated Waveform

Modulation function is only used for CH1. Press the **Mod** button, then press **F1** to select **Mod** to generate modulated waveform. The waveform generator can modulate waveform using AM, FM, PM, FSK and PWM (only in AWG-4152). To turn off

the modulation, press the **Mod** button.

# AM (Amplitude Modulation)

The modulated waveform consists of two parts: the Carrier Waveform and the Modulating Waveform. The Carrier Waveform can only be Sine. In AM, the amplitude of the Carrier Waveform varies with the instantaneous voltage of the modulating waveform. The user interface of the AM is shown as below.

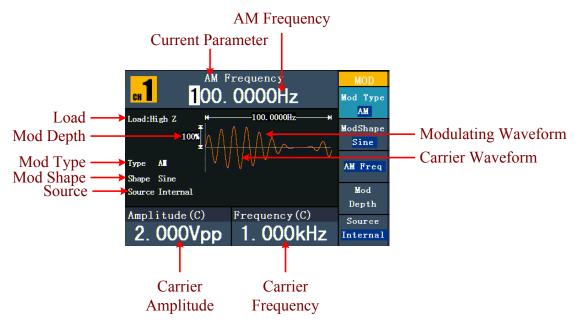

Figure 5-17: The User Interface of AM

## How to set the parameters of AM

- (1) Press Mod function button, then press **F1** to select Mod.
- (2) Press **F1** to switch Mod Type to AM. If the Carrier Waveform is not Sine, the system will switch it to Sine automatically.
- (3) Press  $\bigcirc$  button to display the waveform and parameters of the Carrier Waveform. You can change the parameters, please refer to *To Output Sine Signals* on page 12. Press  $\bigcirc$  button again to return to the Modulation mode interface.
- (4) Press **F5** to select the source. If the source is **External**, use the **Ext Mod In** connector in the rear panel to input the external signal, the setting of AM is finished. If you choose Internal, continue to the steps below.
- (5) Press **F2** to choose Mod Shape, you can choose Sine, Square ,Ramp, Noise or Arb .
- (6) Press **F3** to set AM Frequency. The range is 2 mHz 20 kHz (Internal source only).
- (7) Press **F4** to set Mod Depth. The range is 0% 100%.

#### **Term Explanation**

#### AM Frequency:

The frequency of modulating waveform.

#### Mod Depth:

The Amplitude Range of modulating waveform. In the 0% Modulation, the output amplitude is the half of the set one. In the 100% Modulation, the output amplitude is the same with the set one. For an external source, the depth of AM is controlled by the voltage level of the signal connected to the **Ext Mod In** connector in the rear panel. +1V corresponds to the currently set depth 100%.

# FM (Frequency Modulation)

The modulated waveform consists of two parts: the Carrier Waveform and the Modulating Waveform. The Carrier Waveform can only be Sine. In FM, the frequency of the Carrier Waveform varies with the instantaneous voltage of the modulating waveform. The user interface of the FM is shown as below.

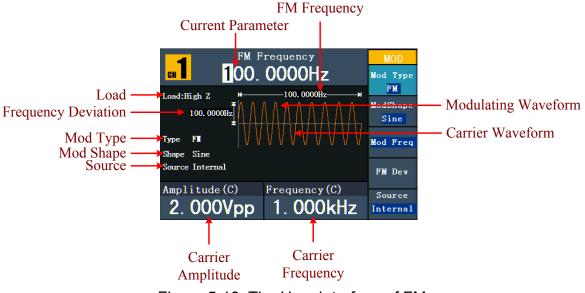

Figure 5-18: The User Interface of FM

#### How to set the parameters of FM

- (1) Press Mod function button, then press **F1** to select Mod.
- (2) Press **F1** to switch Mod Type to FM. If the Carrier Waveform is not Sine, the system will switch it to Sine automatically.
- (3) Press  $\bigcirc$  button to display the waveform and parameters of the Carrier Waveform. You can change the parameters, please refer to *To Output Sine Signals* on page 12. Press  $\bigcirc$  button again to return to the Modulation mode interface.
- (4) Press **F5** to select the source. If the source is **External**, use the **Ext Mod In** connector in the rear panel to input the external signal, then skip ahead to step (6). If you choose Internal, continue to the steps below.

- (5) Press **F2** to choose Mod Shape, you can choose Sine, Square ,Ramp, Noise or Arb .
- (6) Press **F3** to set Mod Frequency. The range is 2 mHz 20 kHz (Internal source only).
- (7) Press **F4** to set **FM** Deviation. The Deviation should be less than the Carrier Waveform Frequency.

#### Note:

The Sum of the Deviation and the Carrier Frequency must be less than or equal to the sum of upper limit of current carrier frequency and 1kHz.

For an External Source, the Deviation is controlled by the voltage Level of the signal connected to the **Ext Mod In** connector in the rear panel. +1 V corresponds to the selected Deviation and -1 V to the negative selected Deviation.

# **PM (Phase Modulation)**

The modulated waveform consists of two parts: the Carrier Waveform and the Modulating Waveform. The Carrier Waveform can only be Sine. In PM, the phase of the Carrier Waveform varies with the instantaneous voltage level of the modulating waveform. The user interface of the PM is shown as below.

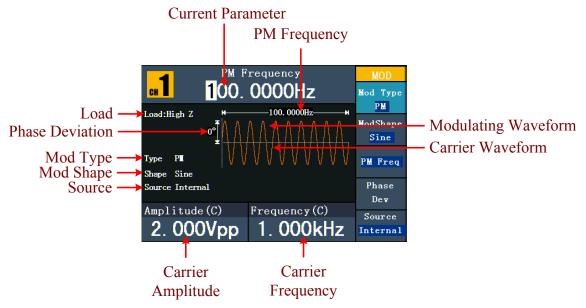

Figure 5-19: The User Interface of PM

#### How to set the parameters of PM

- (1) Press Mod function button, then press **F1** to select Mod.
- (2) Press **F1** to switch Mod Type to PM. If the Carrier Waveform is not Sine, the system will switch it to Sine automatically.
- (3) Press  $\bigcirc$  button to display the waveform and parameters of the Carrier Waveform. You can change the parameters, please refer to *To Output Sine Signals* on

page 12. Press  $(\frown)$  button again to return to the Modulation mode interface.

- (4) Press **F5** to select the source. If the source is **External**, use the **Ext Mod In** connector in the rear panel to input the external signal, then skip ahead to step (6). If you choose Internal, continue to the steps below.
- (5) Press F2 to choose Mod Shape, you can choose Sine, Square ,Ramp, Noise or Arb .
- (6) Press **F3** to set PM Frequency. The range is 2 mHz 20 kHz (Internal source only).
- (7) Press **F4** to set Phase Deviation. The Phase Deviation between the Modulating Waveform and the Carrier Waveform ranging from 0° to 180°.

### FSK (Frequency Shift Keying)

The FSK Modulation is a modulation method, the output frequency of which switches between two the pre-set frequencies (Carrier Waveform Frequency and the Hop Frequency). The Frequency of the Output Frequency switch between the carrier waveform frequency and the Hop frequency is called the **FSK rate**. The frequency by which the output frequency switch from each other is determined by the Internal Frequency generator or the Signal Voltage Level offered by the **Ext Trig/Burst/Fsk In** connector in the rear panel. The Carrier Waveform can only be Sine. The user interface of the FSK is shown as below.

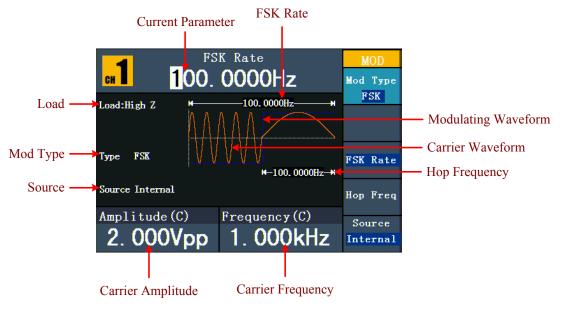

Figure 5-20: The User Interface of FSK

#### How to set the parameters of FSK

- (1) Press Mod function button, then press **F1** to select Mod.
- (2) Press **F1** to switch Mod Type to FSK. If the Carrier Waveform is not Sine, the system will switch it to Sine automatically.
- (3) Press  $\bigcirc$  button to display the waveform and parameters of the Carrier Waveform. You can change the parameters, please refer to *To Output Sine Signals* on

page 12. Press  $\bigcirc$  button again to return to the Modulation mode interface.

- (4) Press F5 to select the source. If the source is External, use the Ext Trig/Burst/Fsk In connector in the rear panel to input the external signal, then skip ahead to step (5). If you choose Internal, continue to the steps below.
- (5) Press **F3** to set FSK Rate. The range is 2 mHz 100 kHz (Internal source only).
- (6) Press **F4** to set Hop Frequency. The range is 2 mHz 25kHz.

#### Term Explanation

#### FSK Rate:

The frequency at which the output frequency shifts between the carrier frequency and the Hop frequency (Internal Modulation only).

# **PWM (Pulse Width Modulation)**

The modulated waveform consists of two parts: the Carrier Waveform and the Modulating Waveform. PWM can only be used for pulse modulation, so the Carrier Waveform must be Pulse. In PWM, the width of the Carrier Waveform (Pulse) varies with the instantaneous voltage of the modulating waveform.

#### How to set the parameters of PWM

- (1) Press  $\mathbf{Mod}$  function button, then press  $\mathbf{F1}$  to select  $\mathbf{Mod}$ .
- (2) Press **F1** to switch Mod Type to PWM. If the Carrier Waveform is not Pulse, the system will switch it to Pulse automatically.
- (3) Press  $\frown$  button to display the waveform and parameters of the Carrier Waveform. You can change the parameters, please refer to *To Output Pulse Signals* on page 16. Press  $\frown$  button again to return to the Modulation mode interface.
- (4) Press **F5** to select the source. If the source is **External**, use the **Ext Mod In** connector in the rear panel to input the external signal, then skip ahead to step (6). If you choose Internal, continue to the steps below.
- (5) Press F2 to choose Mod Shape, you can choose Sine, Square ,Ramp or Arb .
- (6) Press **F3** to set Mod Frequency. The range is 2 mHz 20 kHz (Internal source only).
- (7) Press F4 to set Width Deviation/Duty Deviation (depends on the P\_Width/Duty menu item of the Pulse setting menu when you exit the Modulation mode). The maximum range of the Duty Deviation is the smaller one in [Pulse Duty, 1-Pulse Duty]. The maximum range of the Width Deviation is Pulse Width.

# To Generate Sweep

Sweep function is only used for CH1. In the frequency sweep mode, the generator "steps"

from the start frequency to the stop frequency at the sweep rate you specify. Sweep can be generated by Sine, Square or Ramp Waveforms. Sweep Time Current Parameter

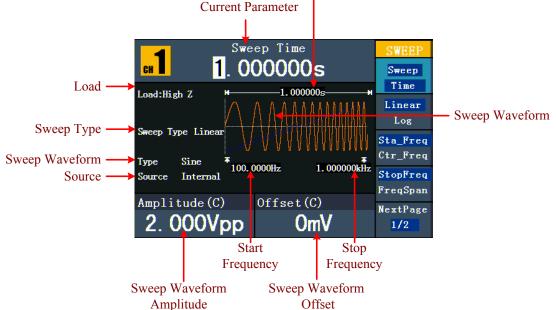

Figure 5-21: The User Interface of Sweep Mode

#### How to set the parameters of Sweep

- (1) When the output signal is Sine, Square or Ramp waveform, press the Mod button, then press F2 to select Sweep to enter the Sweep mode.
- (2) Press ○, ► or button to choose the waveforms. Take Sine for instance, press to display the waveform and parameters. You can change the parameters, please refer to *To set signals* on page 12. Press button again to return to the Sweep mode interface.
- (3) Press **F1** to set Sweep Time, the Time Span of the Sweep for which the Frequency changes from the Start Frequency to Stop Frequency.
- (4) Press **F2** to select the Sweep Type. Linear means setting the Sweep with linear spacing; Log means setting the Sweep with logarithmic spacing.
- (5) Use Start Freq and Stop Freq or Center Freq and Freq Span to set the range of the frequency. Press F3 to select Sta\_Freq or Cen\_Freq, and set the desired value.
- (6) Press **F4** to select StopFreq or FreqSpan, and set the desired value.
- (7) Press **F5** to select NextPage, press it again to enter the next page.
- (8) Press F1 to select the source. Internal means using the internal source. External means using the Ext Trig/Burst/Fsk In connector in the rear panel to input the external signal. Manual means choosing manual trigger; in Sweep interface, press the

**knob** on the front panel to trigger a Sweep.

# To Generate Burst

Burst function is only used for CH1. Press the **Mod** button, then press **F3** to select Burst to generate versatile waveforms in burst. Burst can last for certain times of waveform cycle (N-Cycle Burst), or to be controlled by external gated signals (Gated Burst). Bust can apply to Sine, Square, Ramp, Pulse and Arbitrary waveforms (Noise can not be used).

#### Term Explanation

#### Burst:

Output Waveforms with set cycle times. Generally it is called BURST function within every Signal Generator.

#### N-Cycle Burst:

N-Cycle has specific number of waveform cycles, and every burst is activated by a trigger event.

#### Gated Burst:

Gated burst use external source to control burst as when to be activated.

# Set the N-Cycle Burst

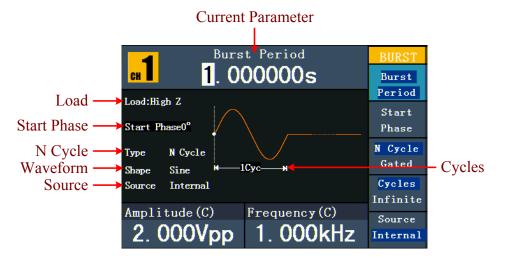

Figure 5-22: The User Interface of N-Cycle Burst

- When the output signal is Sine, Square, Ramp, Pulse or Arbitrary waveform, press the Mod button, then press F3 to select Burst.

- (3) Press **F3** to switch to N Cycle.
- (4) Press **F1** to select Burst Period, set it to the desired value.
- (5) Press **F2** to select Start Phase (if current waveform is Pulse, skip this step), define the Start and the Stop Point in a waveform. The phase varies from -360° to +360°. For an Arbitrary Waveform, 0° is the first waveform point.
- (6) Press F4 to select Cycles or Infinite. Set the number of Waveform Cycle in an N-Cycle (from 1 to 50,000). If you choose Infinite, then a continuous waveform will be generated which will not stop until a trigger event happens (the knob on the front panel is pressed).

#### Note:

- If needed, Burst Period will increase to cater to the specific number of cycles.
- For an infinite-cycle Burst, External or Manual Trigger is needed to activate burst.
- (7) Press F5 to select the source. Internal means using the internal source. External means using the Ext Trig/Burst/Fsk In connector in the rear panel to input the external signal. Manual means choosing manual trigger; in N-Cycle Burst interface, press the knob on the front panel to output a burst signal.

# Set the Gated Burst

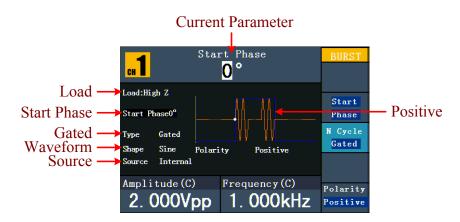

Figure 5-23: The User Interface of Gated Burst

- (1) When the output signal is Sine, Square, Ramp, Pulse or Arbitrary waveform, press the Mod button, then press F3 to select Burst.
- (3) Press **F3** to switch to Gated.
- (4) Press **F2** to select Start Phase, define the Start and the Stop Point in a waveform. The phase varies from -360° to +360°. For an Arbitrary Waveform, 0° is the first waveform point.
- (5) Press F5 to switch between Positive/Negative. Set the Polarity for the Gated

Signal.

# To Save and Recall

Press **Save** function button to enter the file system.

### To Use USB Storage

The storage location is divided into the internal storage (FLASH) and the USB device storage (USBDEVICE). When a USB device is connected, the storage menu will show "USBDEVICE" and "FLASH". Otherwise, the storage menu will show "FLASH" only.

- (1) Install the USB device: insert a USB device into the "①USB port" on the front panel in Figure 4-1, and the screen will show "Detect USB device". Press Save function button to enter the file system, the storage menu will show "USBDEVICE" and "FLASH".
- (2) Enter the storage: Turn the knob or press 
  () direction key to choose the desired storage. Press F1 to enter the chosen storage. Provide operations as Next level, Up one level, New folder, Delete, Rename, Copy, Paste.
- (3) Remove the USB device: Remove the USB device from the USB port on the front panel. The system will inform you "The USB device is removed", and the "USBDEVICE" in the storage menu will disappear.

## To Edit the File Name

In file system, the user can edit the name of a file or a folder. When the system needs the user to input a name, an input keyboard will appear.

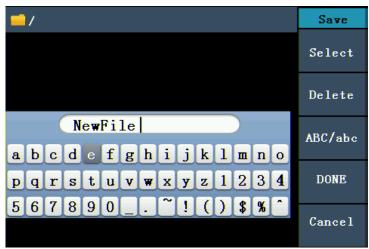

Figure 5-24: Edit the File Name

- Turn the knob or press 
   direction key to move the cursor left and right in the keyboard. Press F3 to switch between capital and small of the characters.
- (2) Press **F1** to enter the current character. Press **F2** to delete the last character .
- (3) Press **F4** to finish editing and save the file. Press **F5** to cancel the save operation.

Note: The length of file name is up to 15 characters.

# To Set the Utility Function

Press **Utility** function key to enter the Utility Menu. You can set the parameters of the Generator such as: Display Parameter, Counter Parameter, Output Parameter and System Setting. Press **Utility** again to exit the Utility Menu.

## To Set Display Parameter

#### To Set the Bright

- (1) Press Utility and choose Disp Setup, press **F1** to select Bright.
- (2) Turn the knob to change the value, press 
   () direction key to move the cursor left and right; or press the number keys to input the desired value in percent, press
   F4 to select the unit. The bright range is 0% 100%.

### To Set the Separator

The user can set the separator of the displayed parameter.

- (1) Press Utility and choose Disp Setup, press F2 to select Sep.
- (2) Press F2 to switch between Comma, Space, Off.

#### Take the Frequency parameter for instance:

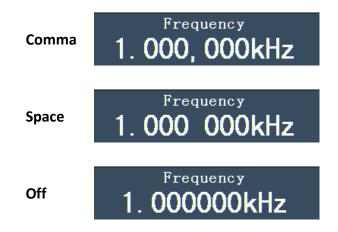

#### To Set the Screen Saver

The screen saver will run automatically if no operation is taken for any key within the set time. Press any button to resume.

- (1) Press Utility and choose Disp Setup, press F3 to select Scrn Svr.
- (2) Press **F3** to switch between On/Off.

# To Set the Counter

The counter can measure the signal with frequency from 100 mHz to 200 MHz.

The operation steps:

- (1) Press Utility and choose Counter.
- (2) Connect the signal to the connector [Ref Clk/Counter In] on the rear panel.
- (3) Press **F3** to choose Set, enter measurement setting menu.
  - To set the coupling mode: Press **F1** to switch Coupling as AC/DC.
  - To set the sensitivity: Press F2 to switch Sens as Low/Middle/High. For low amplitude signal, the "Middle" or "High" sensitivity should be used. For low frequency signal with high amplitude and slower rising edge, low sensitivity is a better choice.
  - To set the high frequency restrain on/off: Press F3 to switch HFR as ON/OFF. High frequency restrain is used for filtering the high frequency signal in measuring the low frequency signal, and improve the measure accuracy. To measure low frequency signal lower than 1 kHz, you should put on the high frequency restrain to filter the high frequency noise disturb.

To measure high frequency signal higher than 1 kHz, you should put off the high frequency restrain.

- To set the trig level: Press F4 to choose TrigLev. Turn the knob to change the value, press (/) direction key to move the cursor left and right; or press the number keys to input the desired value and choose the unit. The range of trig levle is -2.5 V 2.5 V.
- Press F5 to choose Back to previous menu, view the result.

After all the set was done, the counter will measure the signal according to the current set. If the reading is unsteady, please repeat the above step until it is steady.

(4) Press F1 to switch to view the measure result of frequency or period.
 Press F2 to switch to view the measure result of positive width or duty.

# To Set Output Parameter

## To Set the Output Load

For either of **CH1 Output** and **CH2 Output** on the Front panel, the Generator has a built-in  $50\Omega$ series impendence. If the actual load does not match the set one, the displayed amplitude and offset are incorrect. This function is used to match the displayed voltage with the expected one.

#### Steps for setting the Load of each channel:

(1) Press Utility and choose Output Setup. Press **F1** to select CH1Load, or press

**F2** to select CH2Load; press it again to select HighZ or  $\Omega$  ("\*" represents a value).

(2) To change the load value, after selecting \*Ω, turn the knob to change the value, press
 direction key to move the cursor left and right; or press the number keys to input the desired value. Press F3 or F4 to select the unit. The load range is 1 Ω - 10 kΩ.

#### Note:

For either of **CH1 Output** and **CH2 Output** on the Front panel, the waveform generator has a fixed  $50\Omega$  Series Impendence. No matter what Value the set parameter is, if the real load is different from the set one, the displayed voltage will not equal the real voltage.

### To Set the Phase Deviation

You can set the phase deviation of the two channels.

- (1) Press Utility and choose Output Setup, press F3 to select PhaseDev.
- (2) Press **F3** to switch between On/Off.
- (3) If On is selected, you can set the value of phase deviation. Turn the knob to change the value, press 
  (>) direction key to move the cursor left and right; or press the number keys to input the desired value in degree, press F4 to select the unit. The phase deviation range is 0 360°.

# To Set the System

### Language Setting

Press **Utility** and choose System, press **F1** to switch display languages.

## **Power On Setting**

- (1) Press **Utility** and choose System, press **F2** to select Power On.
- (2) Press **F2** to switch between Default/Last. Default means that all the settings return to default when powered. Last means that all the settings return to the last one when powered.

## To Return to Default Setting

Press **Utility** and choose System, press **F3** to select Set to Default, press **F1** to confirm. All the settings will be set to default. The default settings of the system are as follows:

| Output           | Default                    |
|------------------|----------------------------|
| Function         | Sine Wave                  |
| Frequency        | 1 kHz                      |
| Amplitude/Offset | 1 V <sub>p-p</sub> / 0 Vdc |

| Waveforms            | Default            |
|----------------------|--------------------|
| Frequency            | 1 kHz              |
| Amplitude            | 1 V <sub>p-p</sub> |
| Offset               | 0 Vdc              |
| Duty Cycle of Square | 50%                |
| Symmetry of Ramp     | 50%                |

| Pulse Width of Pulse | 200 us |
|----------------------|--------|
| Duty Cycle of Pulse  | 20%    |

| Modulation         | Default          |
|--------------------|------------------|
| Carrier            | 1 kHz Sine Wave  |
| Modulating         | 100 Hz Sine Wave |
| AM Depth           | 100%             |
| FM Deviation       | 100 Hz           |
| PM Phase Deviation | 0°               |
| FSK Hop Frequency  | 100 Hz           |
| FSK Frequency      | 100 Hz           |
| Source             | Internal         |

| Sweep                | Default      |
|----------------------|--------------|
| Start/Stop Frequency | 100 Hz/1 kHz |
| Time                 | 1 sec        |
| Mode                 | Linear       |

| Burst     | Default |
|-----------|---------|
| Frequency | 1 kHz   |
| Count     | 1 Cycle |
| Period    | 1 sec   |
| Phase     | 0°      |

| Others                 | Default     |
|------------------------|-------------|
| Brightness             | 95%         |
| Separator              | Comma       |
| Screen Saver time      | 100 minutes |
| Load                   | High Z      |
| Phase Deviation        | 0°          |
| Clock Source           | Internal    |
| Channel Output Control | Off         |

## To Set the Beep

- (1) Press **Utility** and choose System, enter the second page of the menu.
- (2) Press **F1** to select Beep.
- (3) Press **F1** to switch between On/Off. On is to activate the sound when the system informs you. Off is to deactivate it.

## **View System Information**

- (1) Press **Utility** and choose System, enter the second page of the menu.
- (2) Press **F2** to select Sys info. You can view the Version and Serial number.

## To Set the Clock Source

The waveform generator provides an internal clock source and also accepts external clock source input from the [**Ref Clk/Counter In**] connector at the rear panel. It can also output a clock source from the [**Ref Clk Out**] connector for other device to use.

#### Note:

The amplitude of the [Ref Clk/Counter In] input signal must be over 1 V.

- (1) Press **Utility** and choose System, enter the second page of the menu.
- (2) Press **F3** to select CLK Sou.
- (3) Press **F3** to switch between Internal/External.

# To Use the Power Amplifier (Optional)

The Power Amplifier module is optional for the generator, can be used in power circuit test, power components measurement, constant voltage output, magnetization characteristic measurement, scientific research and education.

- Features:
- Gain: X10;
- Virtual Value of Sine Output Power: 10W;
- Input Impedance: 50 k $\Omega$ ;
- The integrated output protection circuit (overcurrent protection and internal temperature abnormal protection) provided with ensures the instrument is working stably and safely;
- Full power bandwidth: DC 100 kHz.

#### How to Use:

Connect the input signal to the **P-Input** connector on the rear panel; the **P-Output** connector outputs the amplified signal.

# To Use Built-in Help

- (1) Press **Help** function button, the catalog will display in the screen.
- (2) Press **F1** or **F2** to choose help topic, or just turn the **knob** to choose.
- (3) Press **F3** to view the details about the topic; press **F5** to go back to the catalog.
- (4) Press **Help** again to exit the help, or just do other operations.

# 10. Appendix

# **Appendix A: Enclosure**

- A power cord that fits the standard of the destination country
- A USB cable
- A CD (PC link application software)
- A Quick Guide
- A BNC/Q9 cable

# **Appendix B: General Care and Cleaning**

#### **General Care**

Do not store or leave the instrument where the liquid crystal display will be exposed to direct sunlight for long periods of time.

**Caution:** To avoid any damage to the instrument, do not exposed it to any sprays, liquids, or solvents.

#### Cleaning

Inspect the instrument as often as operating conditions require. To clean the instrument exterior, perform the following steps:

- 1. Wipe the dust from the instrument surface with a soft cloth. Do not make any scuffing on the transparent LCD protection screen when clean the LCD screen.
- Disconnect power before cleaning your instrument. Clean the instrument with a wet soft cloth not dripping water. It is recommended to scrub with soft detergent or fresh water. To avoid damage to the instrument, do not use any corrosive chemical cleaning agent.

Warning: Before power on again for operation, it is required to confirm that the instrument has already been dried completely, avoiding any electrical short circuit or bodily injury resulting from the moisture.